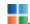

# Sell Services, Classes and Products Online with PayPal Buttons

# On PayPal button setup page

From main menu on Your Home page go to > Pay and Get Paid > Create PP Buttons

## **Button Setup**

## Step 1

- 1. Name: make sure it's easy to identify for when you need to edit it, copy, delete, etc
- 2. Price (single item): TIP: Getting started with PP buttons? Suggestion: set up a #1.01 button. Complete the process, TEST the button online, then change the price to the actual price.
- 3. Drop Down w price variations

Name and price

- Drop Down w other options (ie: colors, sizes, dates, et≈
- 5. Shipping Calculations: Yes" or "No" (set-up info below)

#### Step 2

6. Track inventory

this is where you would limit class sizes ie:

- 7. Select "No" for "Customers can buy when sold out."
- 8. Set inventory limit to size of class (ie: 10 for a max class size of 10)

TIP: setting a "low inventory notification" of 3 will email you when there are only 3 openings left for that class.

## Step 3:

9. Use defaults here unless you do custom setups

#### **Create Button**

10. Copy the button code

## **Embed Button on Your Web Page:**

In your website editor:

Open the page with the item you want to sell.

Under the item picture (for example) create a new:

- code module or block
- html module or block

code, html, block, module... the names will vary depending on your site. It is like creating a "place" (module, block) to add a picture but for code (ie your PP Button)

Paste the PayPal Button code.

# **Using "My Saved Buttons"**

See a list of your buttons and their info Duplicate an existing button to create a similar ones Here, you can also copy button code, edit and delete buttons, etc

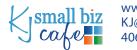

# **Setup Shipping Cost**

Decide how your shipping needs to be configured. ie: flat rate, by weight, by quantity, by total cost, or perhaps a creative solution that fits your needs

- 1. From the Home page: Account Settings (top right) > Shipping (bottom left) >
- 2. Shipping Calculations > Update or Setup
- 3. Add New Shipping Method (bottom left)
  Shipping Method shipping choices at checkout
- 4. Select states and/ or territories
- 5. Shipping Name (what the customer sees)
- 6. Delivery time
- 7. Rate based on: choose: amount, weight, quantity
- 8. Enter variables

These shipping costs are immediately ready to use with any buttons you've already built and future buttons.

You won't see shipping costs until a zip code is entered at checkout.

# Three site examples with different PayPal button uses::

Selling a single, recently published book <a href="https://annieallenart.com/">https://annieallenart.com/</a>
Registering for and selling classes that are taught in person <a href="https://love2shoot.com/instruction/">https://love2shoot.com/instruction/</a>
Selling a limited number of products with various options <a href="https://gilmorepresses.com/dies/">https://gilmorepresses.com/dies/</a>

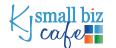